# Bluetooth Printer Management

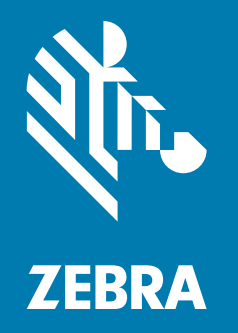

User Guide

## Copyright

©2017 ZIH Corp and/or its affiliates. and/or its affiliates. All rights reserved. ZEBRA and the stylized Zebra head are trademarks of ZIH Corp., registered in many jurisdictions worldwide. All other trademarks are the property of their respective owners.

COPYRIGHTS & TRADEMARKS[: For complete copyright and trademark information, go to](www.zebra.com/copyright) www.zebra.com/copyright WARRANTY: For complete warranty information, go t[o www.zebra.com/warranty](www.zebra.com/warranty) END USER LICENSE AGREEMENT[: For complete EULA information, go to](www.zebra.com/eula) www.zebra.com/eula SOFTWARE:<www.zebra.com/linkoslegal>

## <span id="page-2-0"></span>Terms of Use

Proprietary Statement This manual contains proprietary information of Zebra Technologies Corporation and its subsidiaries ("Zebra Technologies"). It is intended solely for the information and use of parties operating and maintaining the equipment described herein. Such proprietary information may not be used, reproduced, or disclosed to any other parties for any other purpose without the express, written permission of Zebra Technologies Corporation.

**Product Improvements** Continuous improvement of products is a policy of Zebra Technologies Corporation. All specifications and designs are subject to change without notice.

Liability Disclaimer Zebra Technologies Corporation takes steps to ensure that its published Engineering specifications and manuals are correct; however, errors do occur. Zebra Technologies Corporation reserves the right to correct any such errors and disclaims liability resulting therefrom.

Limitation of Liability In no event shall Zebra Technologies Corporation or anyone else involved in the creation, production, or delivery of the accompanying product (including hardware and software) be liable for any damages whatsoever (including, without limitation, consequential damages including loss of business profits, business interruption, or loss of business information) arising out of the use of, the results of use of, or inability to use such product, even if Zebra Technologies Corporation has been advised of the possibility of such damages. Some jurisdictions do not allow the exclusion or limitation of incidental or consequential damages, so the above limitation or exclusion may not apply to you.

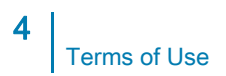

# **Contents**

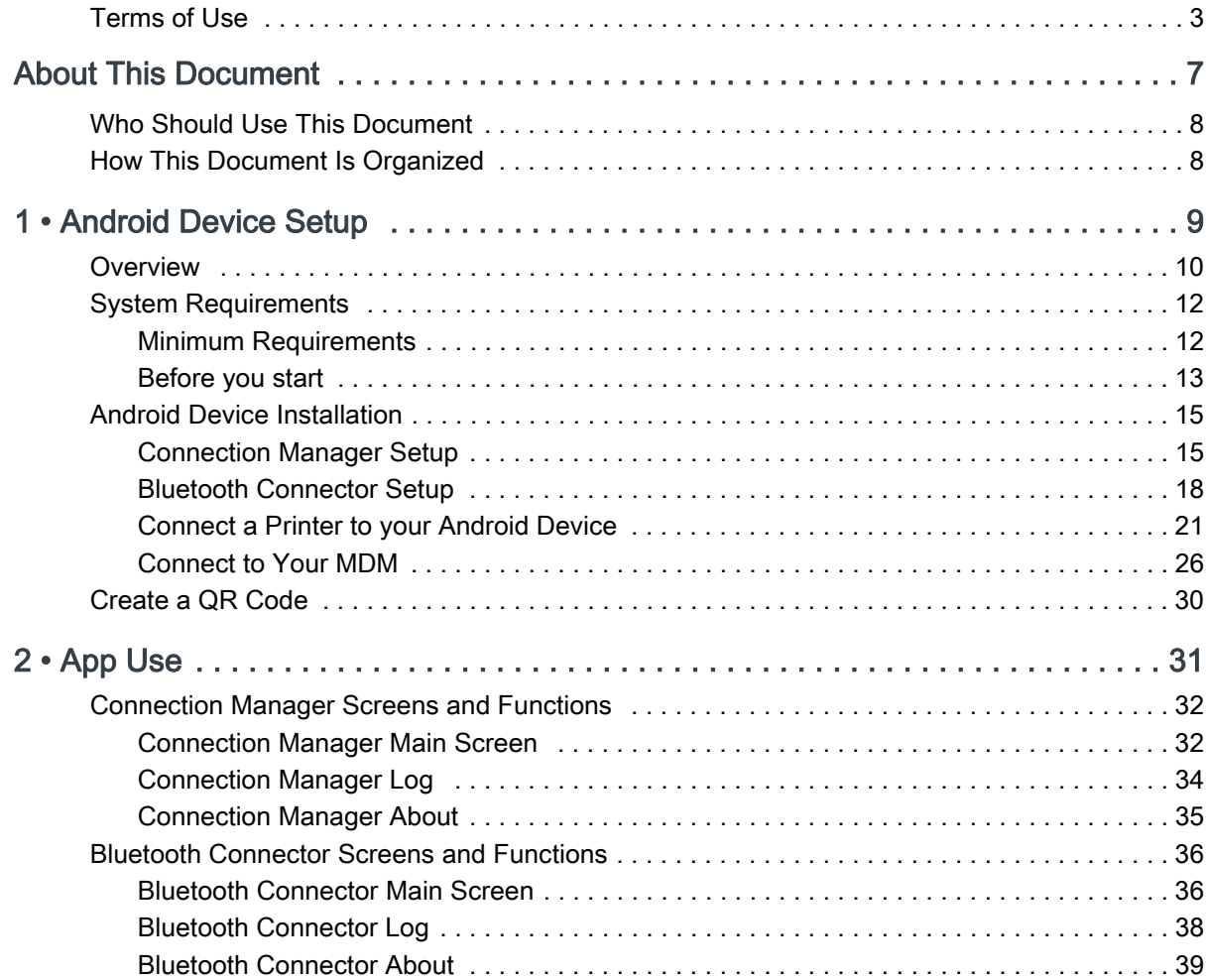

## 6

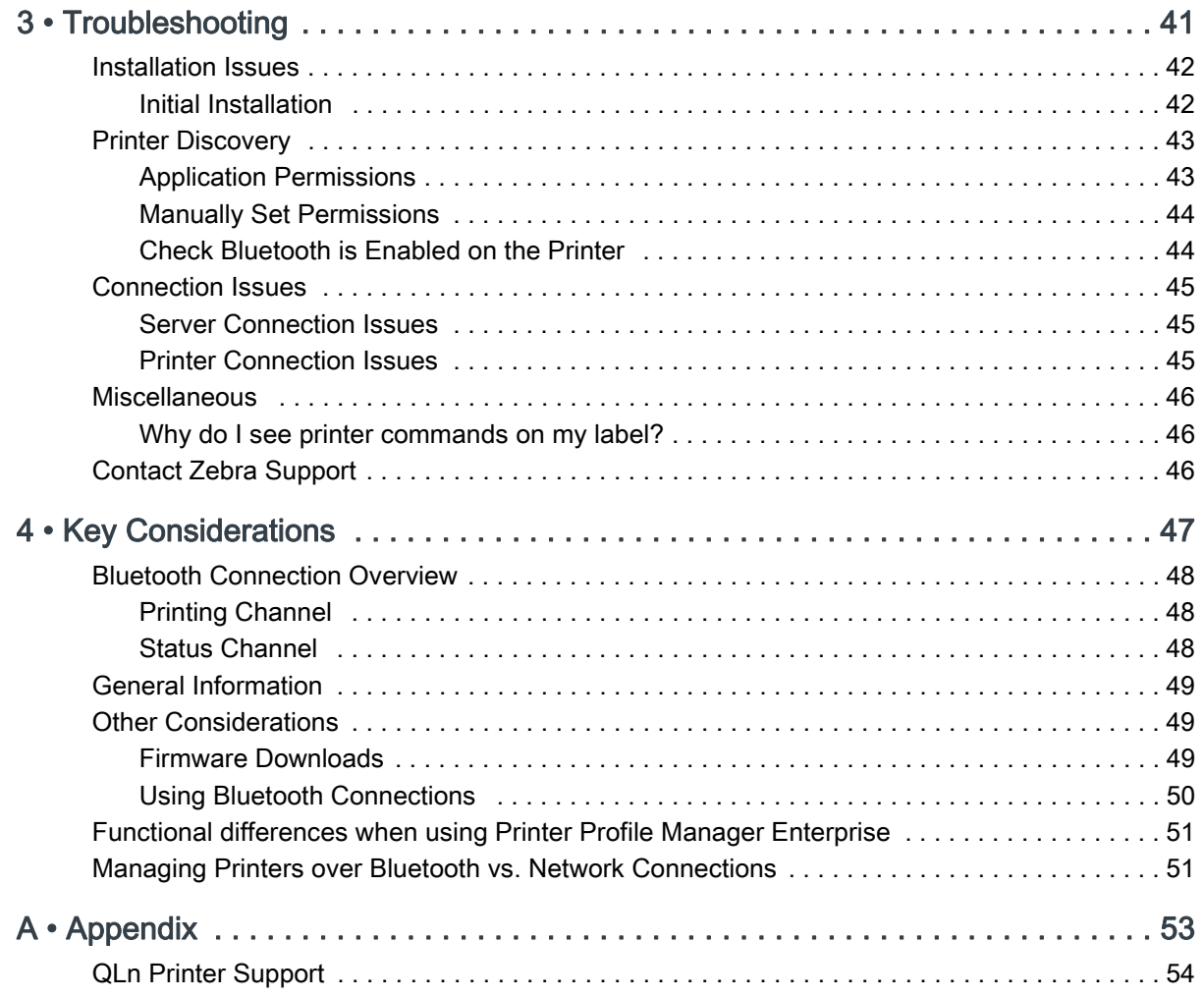

# <span id="page-6-0"></span>About This Document

This section provides you with contact information, document structure and organization, and additional reference documents.

#### **Contents**

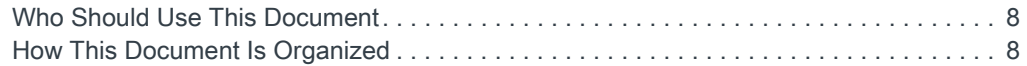

## <span id="page-7-0"></span>Who Should Use This Document

This User Guide is intended for use by IT personnel or company associates who need to perform routine maintenance, upgrade, or troubleshoot problems with mobile printers via Bluetooth.

## <span id="page-7-1"></span>How This Document Is Organized

The User Guide is set up as follows:

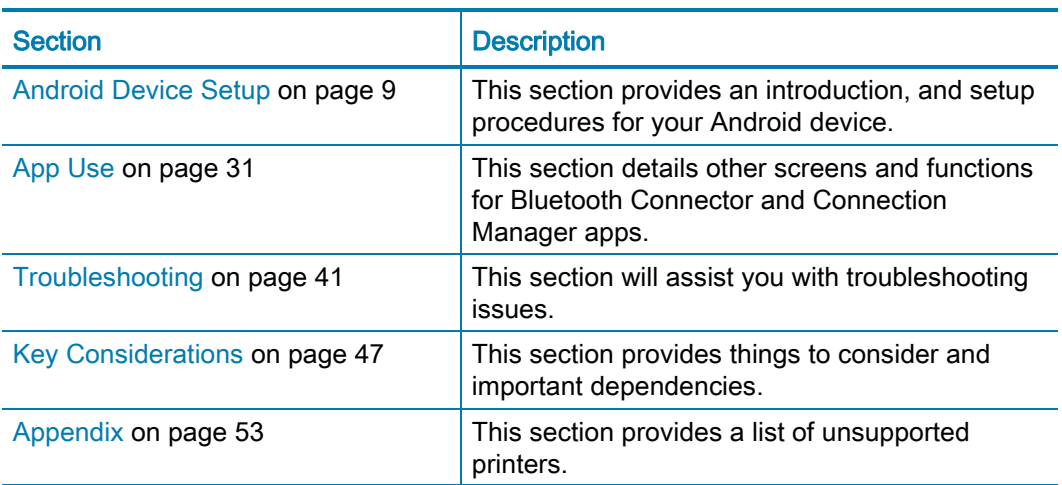

# <span id="page-8-1"></span>Android Device Setup

<span id="page-8-2"></span><span id="page-8-0"></span>This section provides an introduction, and setup procedures for your Android device.

#### **Contents**

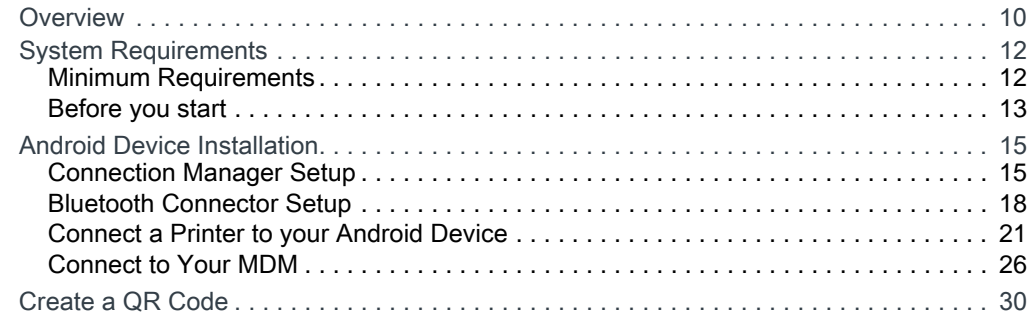

## <span id="page-9-0"></span>**Overview**

Bluetooth Printer Management provides real-time visibility into the operations and settings on all your Link-OS printers that are connected via Bluetooth to your Android devices. Bluetooth Printer Management consists of the Bluetooth Connector and Connection Manager applications. Together, these applications on your Android device create a gateway between the Bluetooth connected printer and either Zebra's Printer Profile Manager Enterprise or SOTI MobiControl\*, providing real-time visibility and management. As a result, you can update, monitor, and troubleshoot all from a remote central location.

\* Zebra's SOTI MobiControl Connector is required for use with SOTI MobiControl.

<span id="page-9-1"></span>[Figure 1](#page-9-1) provides a view of the Bluetooth Printer Management system.

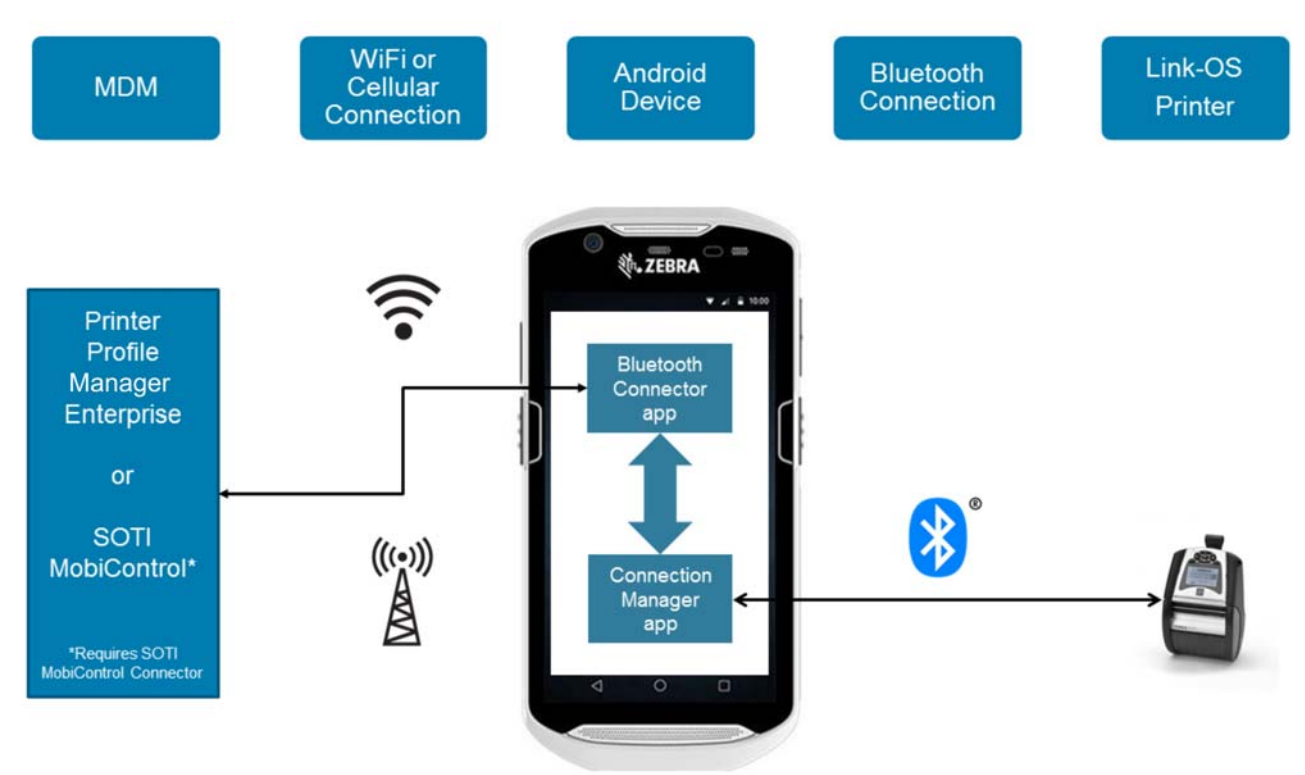

#### Figure 1 • System Diagram

<span id="page-10-0"></span>[Figure 2](#page-10-0) shows the Home screen. In this example, it indicates a successful end-to-end connection from the Mobile Device Management (MDM) application through the Android device to the Bluetooth connected printer.

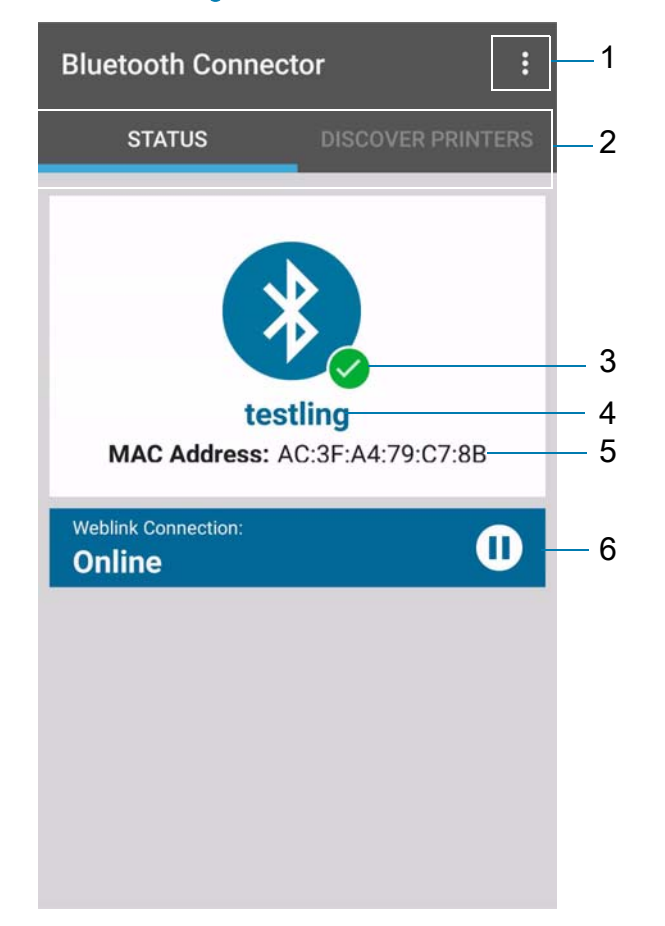

## Figure 2 • Home Screen

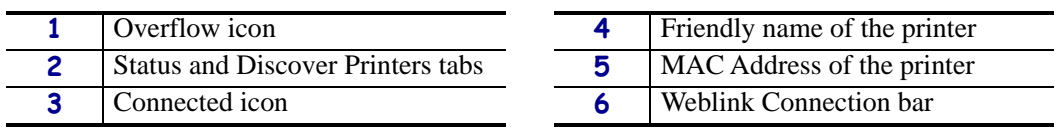

## <span id="page-11-0"></span>System Requirements

The following sections will assist you in setting up your Android device.

## <span id="page-11-1"></span>Minimum Requirements

You will need to have one from each of the categories below.

## Software and Servers

- On-premise instance of Printer Profile Manager Enterprise v2.0.6353 or later
- On-premise or cloud instance of SOTI MobiControl v13.3.0.3064 or later and Zebra's SOTI MobiControl Connector v1.06 or later

## Android Devices

Devices supported include:

- MC40 & MC40 HC
- TC51 & TC55
- TC70 & TC75
- TC8000
- ET50
- ET55
- MC9200
- Nexus 4
- Nexus 5X
- Nexus 6P
- Nexus 7
- Google Pixel C
- Samsung Galaxy S6

## **Connectivity**

• WiFi or cellular data connection to the MDM server

## <span id="page-11-2"></span>Android OS Versions

- $-4.4$
- 5.1
- 6.0
- 6.01
- 7.0
- $7.1$

## Link-OS Printers

Your Zebra printers must be running firmware version x.19.13Z or higher and must be one of the following models:

- QLn series (See *Appendix* [on page 53](#page-52-1) for important information on specific models supported.)
- ZD400 series
- ZD500 series
- ZQ300 series
- ZQ500 series
- ZR600 series

## <span id="page-12-0"></span>Before you start

You will need the following additional information to get started.

- 1. Company specific network information, if required
	- Your company's Proxy Server URL
	- Any authentication credentials for Internet or network access
- 2. Zebra Bluetooth printer
	- Zebra recommends using the simple tap and pair method to connect the printer. In cases where that may not be possible, the printer's friendly name and MAC address should be known, so it can be manually entered or identified in the list of discovered printers.
- 3. The Weblink server URL for either Printer Profile Manager Enterprise or SOTI MobiControl Connector. Your IT administrator will need to provide this information.
	- How to Obtain the Printer Profile Manager Enterprise Weblink server URL

The Weblink URL can be obtained from the Configuration section in Printer Profile Manager Enterprise.

The Weblink URL is the URL shown in the Whole URL field. See [Figure 3](#page-13-0).

• How to obtain the SOTI MobiControl Connector Weblink server URL.

Consult your IT administrator to get the Fully Qualified Domain Name (FQDN) of the Printer Administration Server (PAS) where the SOTI MobiControl Connector is installed.

The Weblink URL will be: https://FQDN/zebra/weblink/

<span id="page-13-0"></span>where FQDN is the Fully Qualified Domain Name of the Printer Administration Server (PAS) on which the SOTI MobiControl Connector is installed.

#### Figure 3 • Printer Profile Manager Enterprise Weblink URL

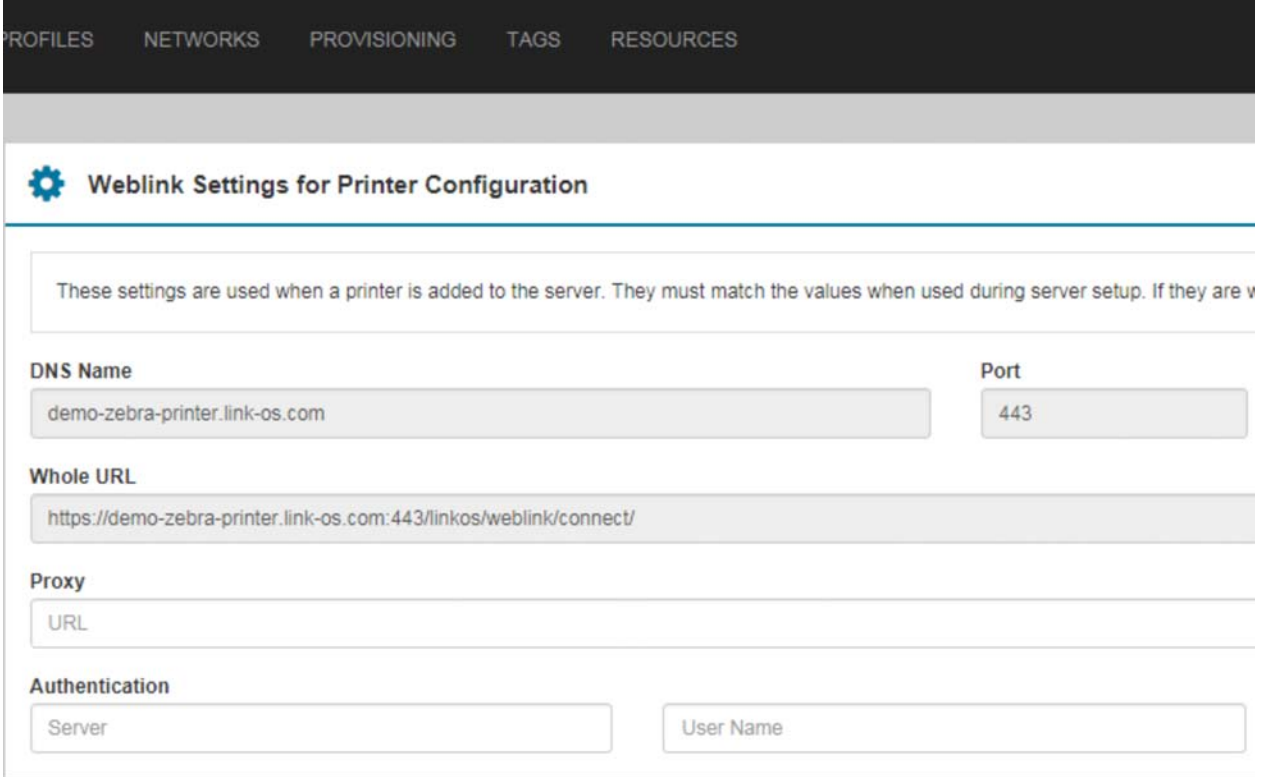

## <span id="page-14-0"></span>Android Device Installation

Download and install the Bluetooth Connector and Connection Manager apps on your Android device. The apps can be downloaded from the any of links below:

- [Google Play Store](https://play.google.com/store?hl=en)
- [Zebra AppGallery](https://www.zebra.com/us/en/products/software/mobile-computers/mobile-app-utilities/appgallery.html)

To deploy both applications from SOTI MobiControl, download the APK's from Zebra's web site.

• [www.zebra.com/bluetoothprintermanagement](https://www.zebra.com/bluetoothprintermanagement)

## <span id="page-14-2"></span><span id="page-14-1"></span>Connection Manager Setup

#### To setup Connection Manager, perform the following steps:

- 1. Turn on Bluetooth for your Android device. (Refer to your Android device documentation for instructions on configuring settings.)
- 2. Once you have installed the Connection Manager app, open it on your Android device.

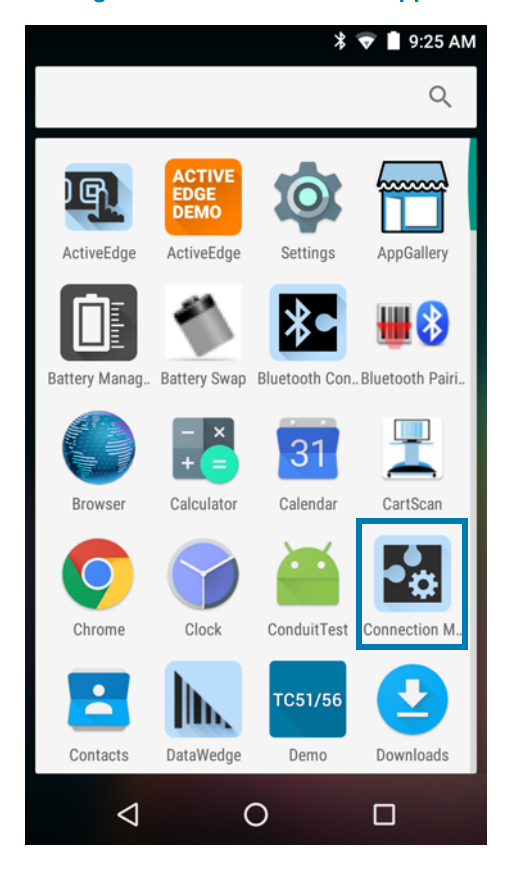

#### Figure 4 • Android Device Apps

<span id="page-15-0"></span>3. See [Figure 5](#page-15-0). At the time of the first use only, you must enable Bluetooth Discovery and Connections.

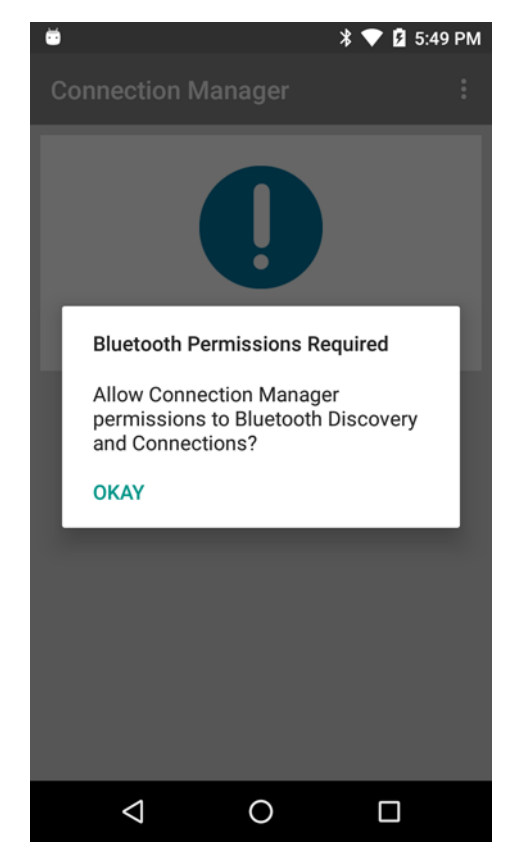

## Figure 5 • Bluetooth Permissions Required Screen

4. Tap OKAY to enable permissions and close the dialog box. For permission issues, see [Application Permissions](#page-42-2) on page 43.

- 5. See [Figure 6](#page-16-0). You may also change other General Settings at this time.
	- a. Tap the Overflow icon , and tap Settings.
	- b. Tap Printer Status Polling Interval, and enter the new interval. (Default is 60 seconds, and the minimum value is 15 seconds.) The lower the value the quicker the alerts appear in the MDM console. However, this means increased activity over the Bluetooth connection. Tap OK to save your change or Cancel to exit.
	- c. Tap Anonymous Error and Use Reporting to uncheck the box and disable sending error reports. (Checked by default.) Tap Dismiss to close the dialog box.

<span id="page-16-0"></span>Note • You must restart the app for your error reporting change to take effect.

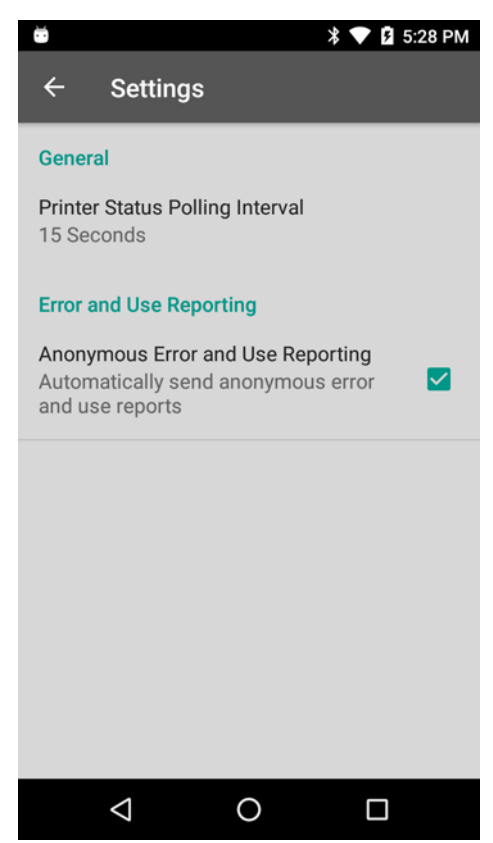

#### Figure 6 • Connection Manager Settings Menu

## <span id="page-17-2"></span><span id="page-17-0"></span>Bluetooth Connector Setup

#### To setup Bluetooth Connector, perform the following steps:

- 1. Turn on Bluetooth for your Android device. (Refer to your Android device documentation for instructions on configuring settings.)
- <span id="page-17-1"></span>2. See [Figure 7](#page-17-1). Open Bluetooth Connector app on your Android device. For permission issues, see [Application Permissions](#page-42-2) on page 43.

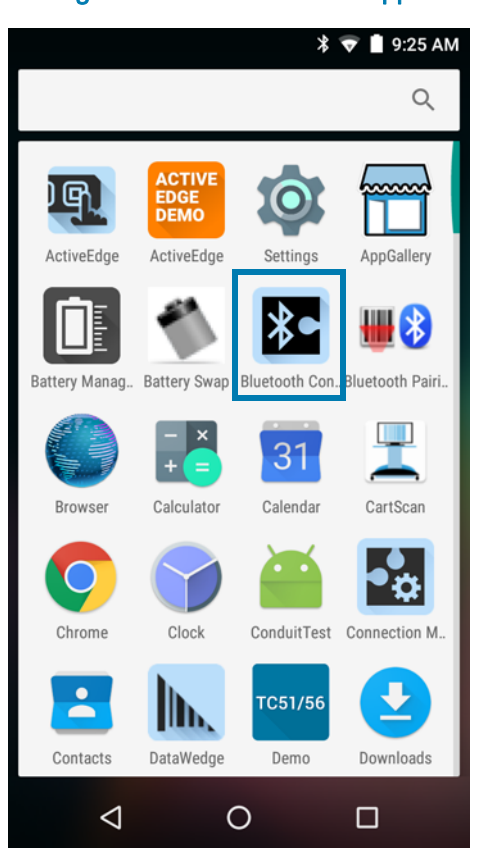

#### Figure 7 • Android Device Apps

## <span id="page-18-0"></span>3. In Bluetooth Connector, tap the Overflow icon  $\|\cdot\|$ , and tap Settings.

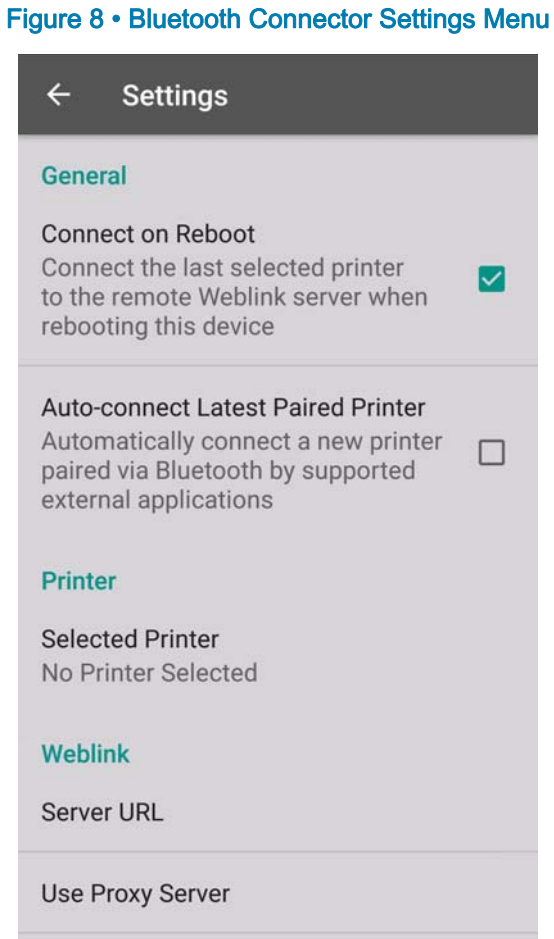

- a. See [Figure 8](#page-18-0). Tap Weblink URL and use one of the following methods to configure the Weblink URL.
	- Method 1: Type in the Weblink URL.
	- Tap OK.

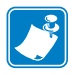

Note • Spaces are not permitted in the URL fields. You may convert spaces to percent encoding.

- Method 2: Tap Scan a Server QR Code to launch the device camera and scan a QR code containing the server URL.
- If you do not have a QR code, see *Create a QR Code* on page 30 to create a QR code.
- b. Tap and fill in the Use Proxy Server URL field, if needed.
- c. Tap and fill in the Authentication URL field, if needed. (Default is disabled.)
- 4. Review the desired General Settings options.
	- a. Connect on Reboot: Automatically reconnects your previously selected printer to your MDM. (Checked by default.)
	- b. Auto-connect Latest Paired Printer: If selected printer changes from outside of Bluetooth Connector (such as an external app), automatically reconnects this latest printer to Bluetooth Connector and your MDM.
- 5. See [Figure 9](#page-19-0). Uncheck the Anonymous Error and Use Reporting box, if desired. (Checked by default.)

<span id="page-19-0"></span>You must scroll down to see this field on the Settings menu.

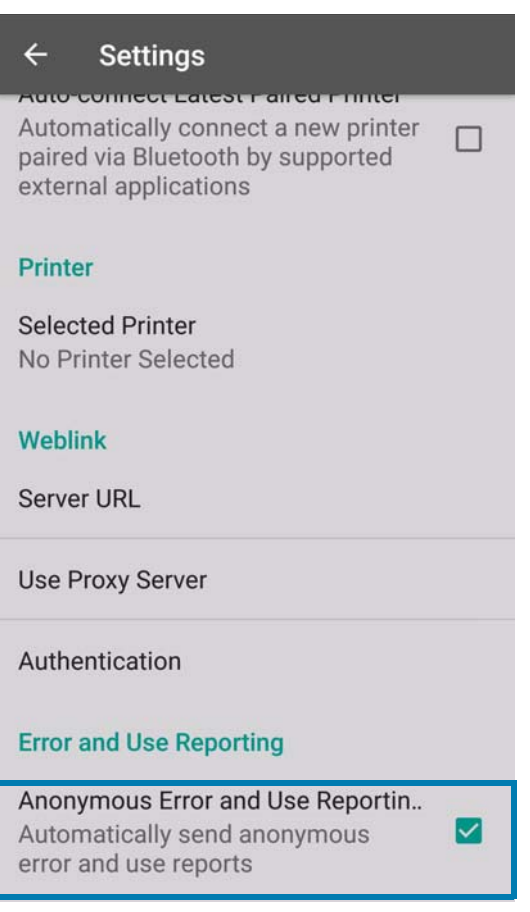

#### Figure 9 • Bluetooth Connector Settings Menu

## <span id="page-20-0"></span>Connect a Printer to your Android Device

There are three different methods to connect to a printer:

- Discover a printer
- Manually add a printer
- Tap and Pair with a printer via NFC

## Discover a Printer

#### To discover a printer, perform the following steps:

1. See [Figure 10.](#page-20-1) Tap the Discover Printers tab.

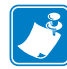

Note • Swipe downward within the Discover Printers tab to perform another printer discovery.

<span id="page-20-1"></span>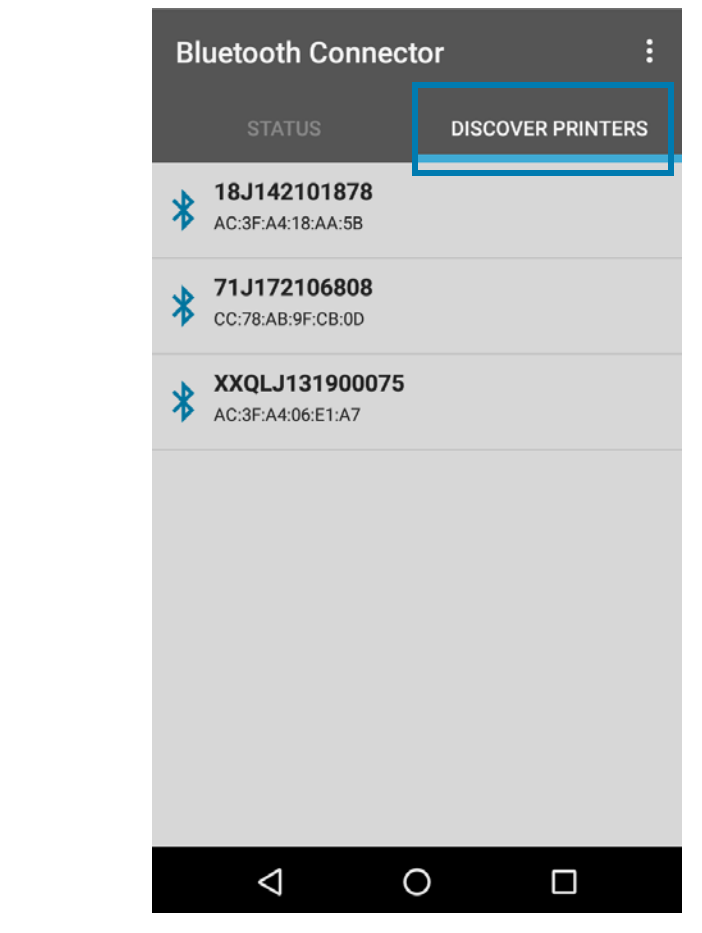

#### Figure 10 • Discover Printers Tab

2. Select your printer from the list.

<span id="page-21-0"></span>3. See [Figure 11.](#page-21-0) Complete the pairing request, if required, and confirm your printer selection.

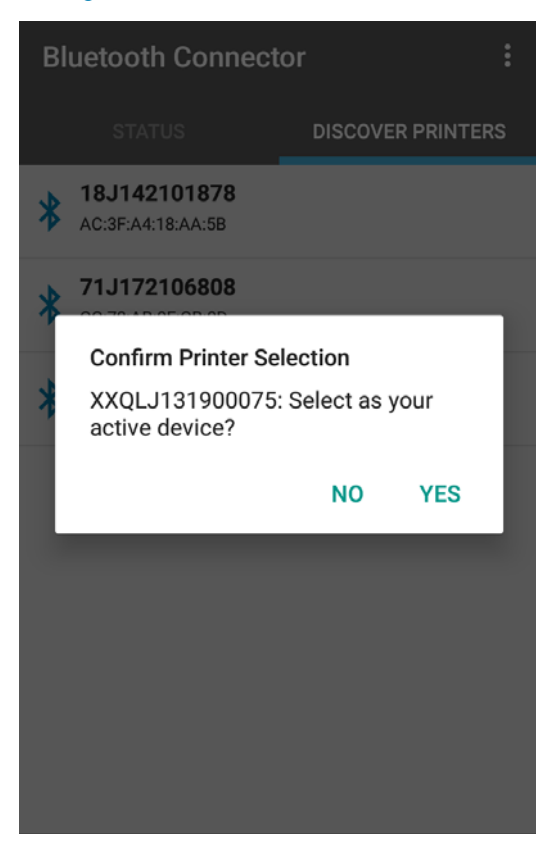

#### Figure 11 • Confirm Printer Selection

<span id="page-22-0"></span>4. See [Figure 12.](#page-22-0) Upon a successful connection, your printer's Bluetooth MAC address will be displayed on the Status tab.

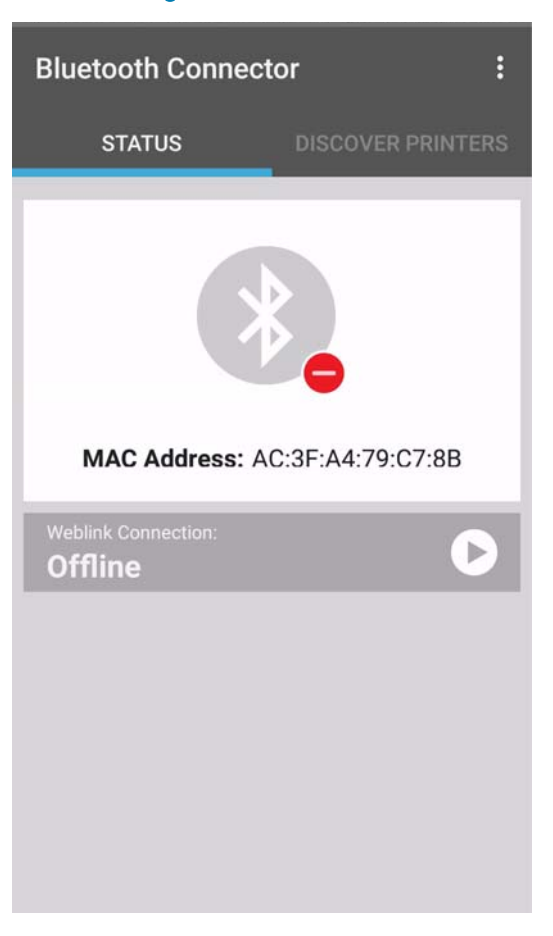

#### Figure 12 • Status Tab

## Manually Add a Printer

#### To manually add a printer, perform the following steps:

- 1. On your Android device, turn on Bluetooth, if it's not already on. (Refer to your Android device documentation for instructions on configuring settings.)
- 2. In Bluetooth Connector app, tap the Overflow icon  $\left| \cdot \right|$ , and tap Settings.
- 3. See [Figure 8 on page 19.](#page-18-0) Tap Selected Printer.
- 4. Fill in the Bluetooth MAC Address using the following format: **xx.xx.xx.xx.xx.xx** The Bluetooth MAC Address is listed on a label on your printer.
- 5. Tap OK.
- 6. See [Figure 12 on page 23.](#page-22-0) Upon a successful connection, your printer's Bluetooth MAC address will be displayed on the Status tab.

#### Tap and Pair with a Printer

#### To Tap and Pair with a printer, perform the following steps:

- 1. On your Android device, turn on NFC. (Refer to your Android device documentation for instructions on configuring settings.)
- 2. Bump your Android device to the NFC icon  $\mathbb{R}$  on the printer.

<span id="page-23-0"></span>See [Figure 13.](#page-23-0) The Complete action using screen will appear.

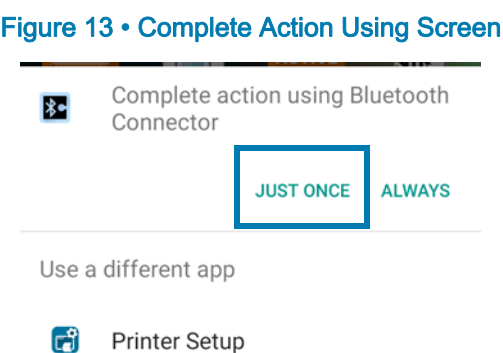

3. Tap Just Once to use Bluetooth Connector to tap and pair with the printer.

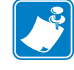

Note • If you select Always, you will set the Android NFC default application to Bluetooth Connector.

4. A Bluetooth pairing request will appear on the Android device with a pairing code displayed. The printer will either show the pairing security code (passkey) on its display or print it on a label when no display is present.

5. See [Figure 14.](#page-24-0) On the printer, confirm that the passkey matches what is displayed on the Android device.

<span id="page-24-0"></span>Tap Accept on the printer.

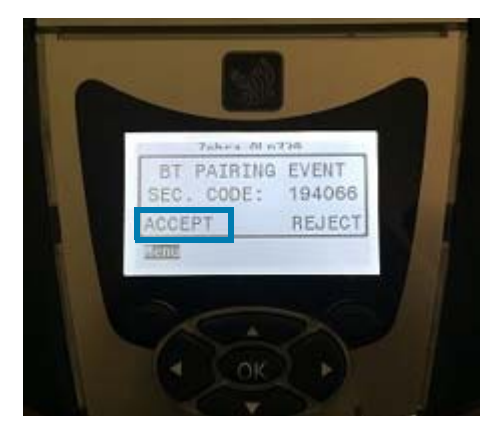

#### Figure 14 • Printer Passkey

- 6. On the Bluetooth pairing request screen (on the Android device), tap OK (or Pair). The Connected to Printer screen will appear.
- 7. Tap Dismiss to close the dialog box and return to the Home Screen of Bluetooth Connector.
- 8. See [Figure 12 on page 23.](#page-22-0) Upon a successful connection, your printer's Bluetooth MAC address will be displayed on the Status tab.

## <span id="page-25-0"></span>Connect to Your MDM

<span id="page-25-1"></span>1. See [Figure 15.](#page-25-1) Tap the Play icon on the Weblink Connection bar (current status is shown on the bar) to connect to your MDM.

## Figure 15 • Home Screen

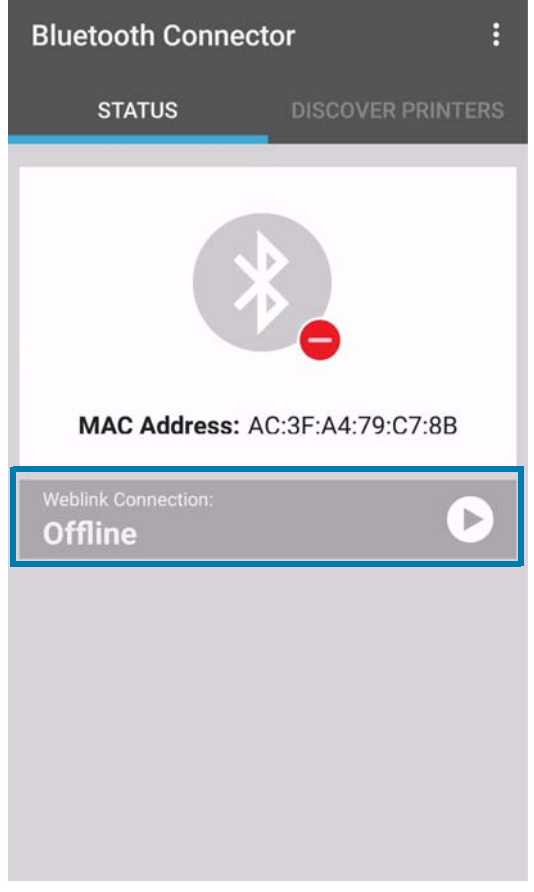

- <span id="page-26-0"></span>2. See [Figure 16.](#page-26-0) When the connection is successful, you will see the following:
	- The Weblink Connection bar will read: Online.
	- The button appears as a Pause button  $\blacksquare$
	- A green checkmark visually confirms a successful connection from the MDM to the printer.

Figure 16 • Bluetooth Connector Status

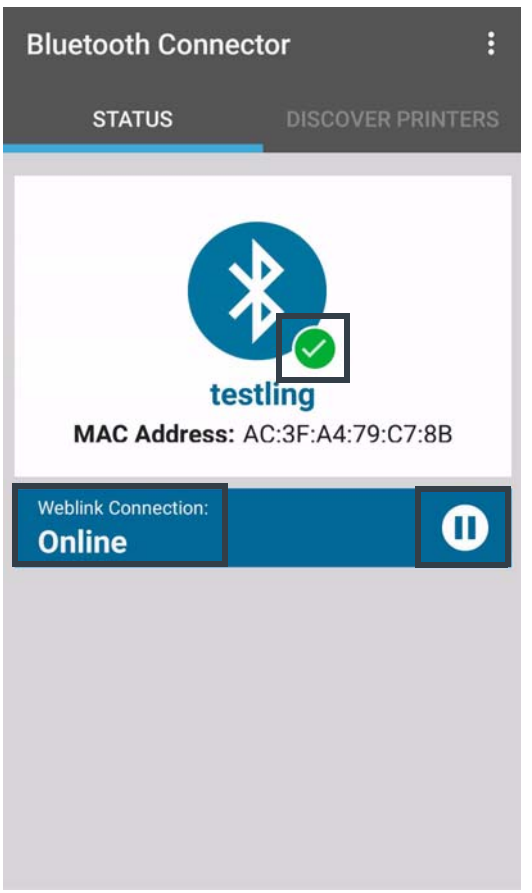

3. See [Figure 17](#page-27-0) for Printer Profile Manager Enterprise and [Figure 18 on page 29](#page-28-0) for SOTI MobiControl. From the MDM, verify that your printer appears as Online or Connected.

Example • From Printer Profile Manager Enterprise, click on the Printers tab to verify that your printer is listed as Online.

<span id="page-27-0"></span>If your printer does not appear in the Printer Profile Manager Enterprise or SOTI MobiControl console, see [Server Connection Issues](#page-44-3) on page 45.

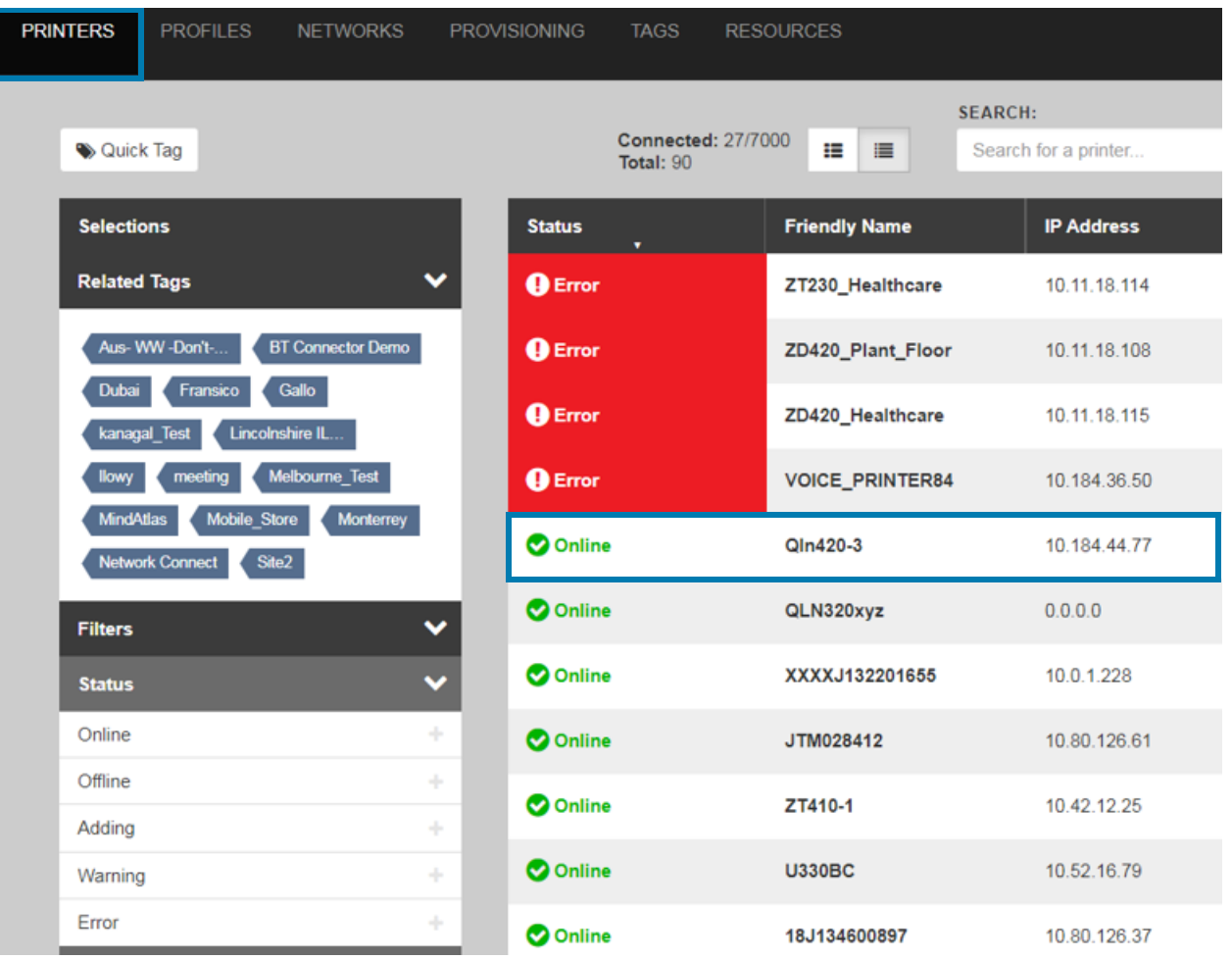

#### Figure 17 • Printer Profile Manager Enterprise Printers

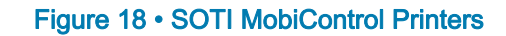

<span id="page-28-0"></span>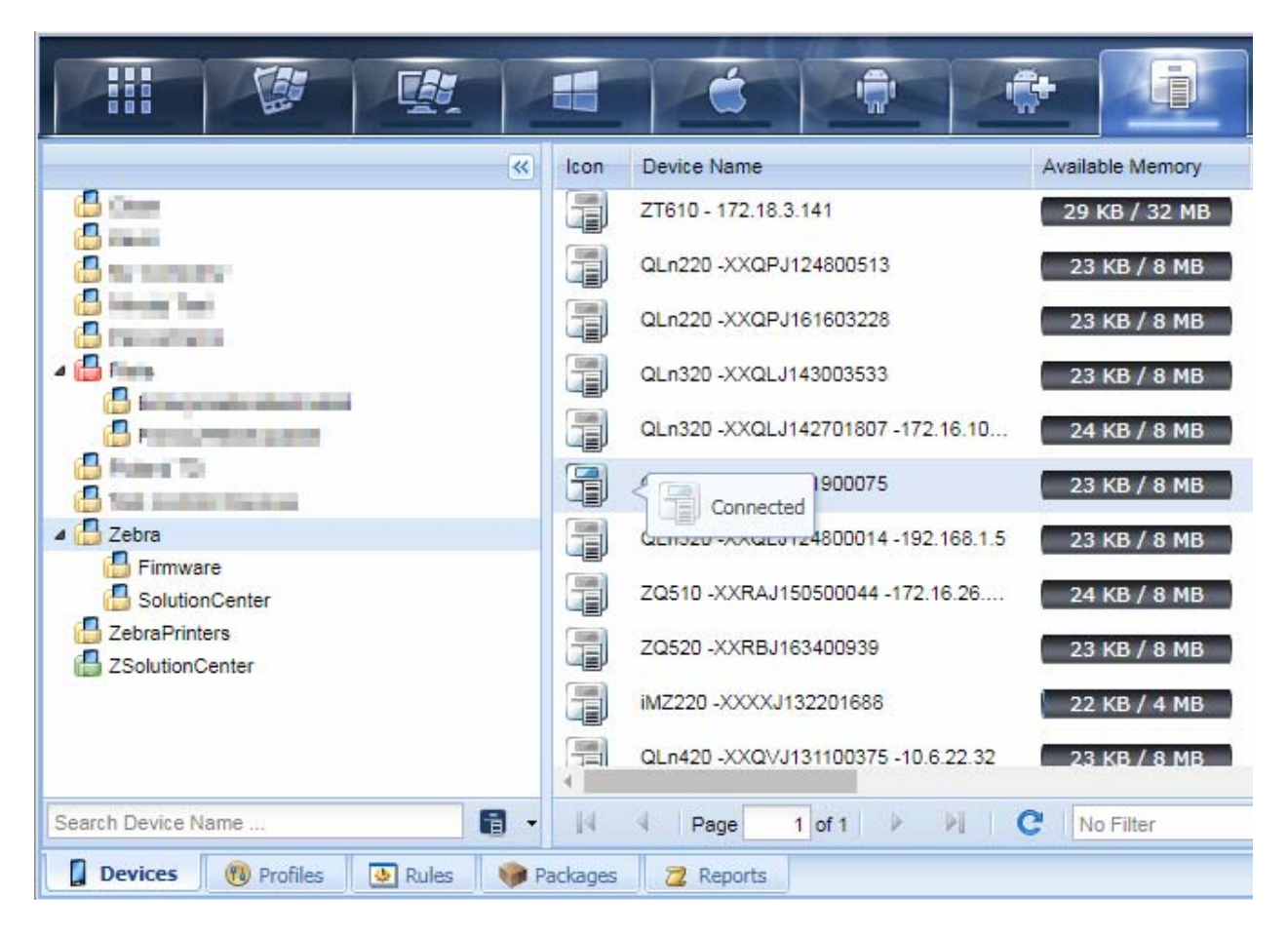

## <span id="page-29-0"></span>Create a QR Code

This procedure will guide you through the steps to create a QR code containing the Weblink URL of your MDM, which can then be scanned in the Bluetooth Connector app.

There are many websites available that provide the ability to create a QR code at no cost. Zebra recommends an Internet search of the term "QR code generator" to find an appropriate site.

#### To generate a QR Code, perform the following steps:

- 1. See [Figure 19.](#page-29-1) In your browser, visit a QR code generator website.
- 2. To create the QR code, enter or copy the MDM Weblink server URL into the URL field on the QR code generator web page.
- For Printer Profile Manager Enterprise, the Weblink URL can be found via the menu at:

Admin > Configuration > Whole URL

• For SOTI MobiControl, enter the following: **https://FQDN:443/zebra/weblink/** where FQDN is your SOTI MobiControl Connector server name.

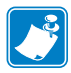

<span id="page-29-1"></span>Note • Spaces are not permitted in the URL fields. You may convert spaces to percent encoding.

#### Figure 19 • QR Code Generator Web Page (Example)

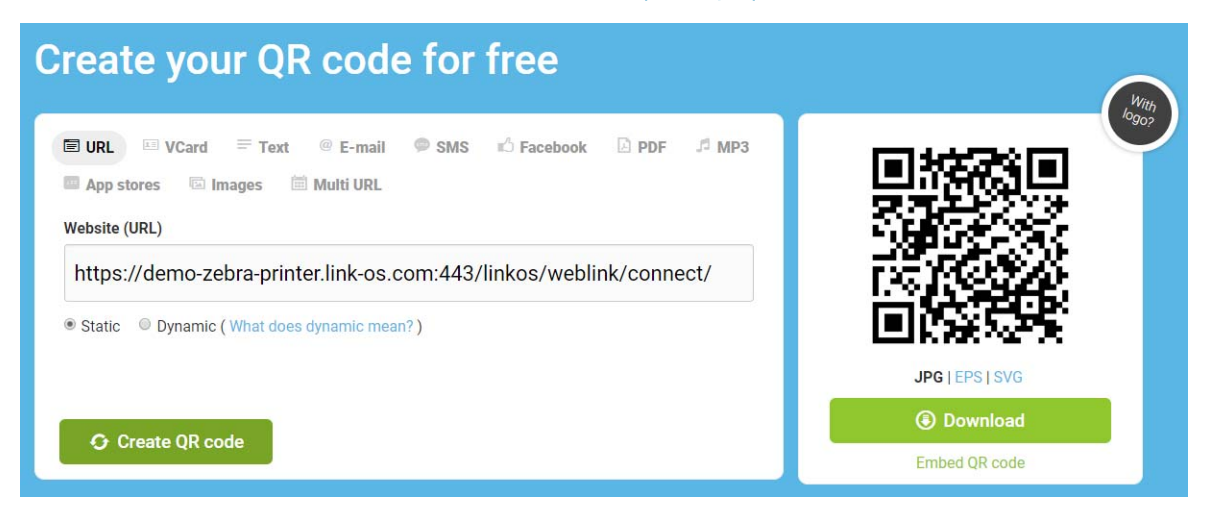

## <span id="page-30-1"></span>App Use

<span id="page-30-2"></span><span id="page-30-0"></span>This section details other screens and functions for Bluetooth Connector and Connection Manager apps.

## **Contents**

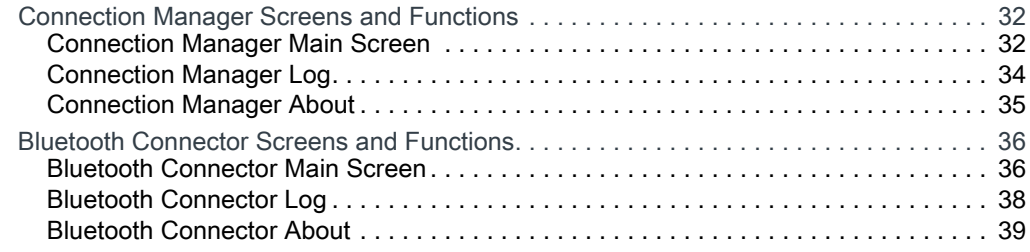

## <span id="page-31-0"></span>Connection Manager Screens and Functions

## <span id="page-31-1"></span>Connection Manager Main Screen

See [Figure 20.](#page-31-2) This screen shows the currently connected printer.

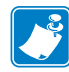

<span id="page-31-2"></span>Note • The information on this screen is not updated when the application is running in the background.

#### Figure 20 • Connection Manager Main Screen

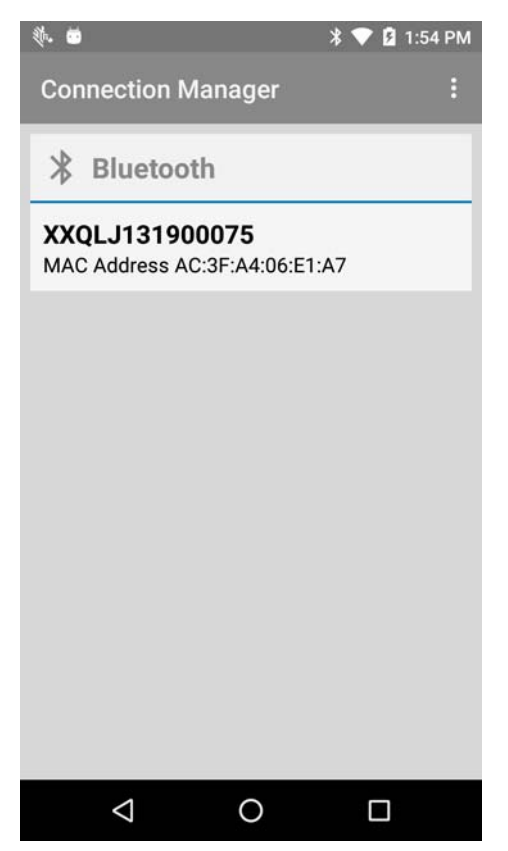

## Connection Manager Settings

These settings are used to configure the how frequently the printer status is checked, and whether error and use reports are enabled or disabled.

#### To view the Settings menu, perform the following step:

<span id="page-32-0"></span>1. See [Figure 21.](#page-32-0) Tap the Overflow icon , and tap Settings.

#### Figure 21 • Connection Manager Settings Menu

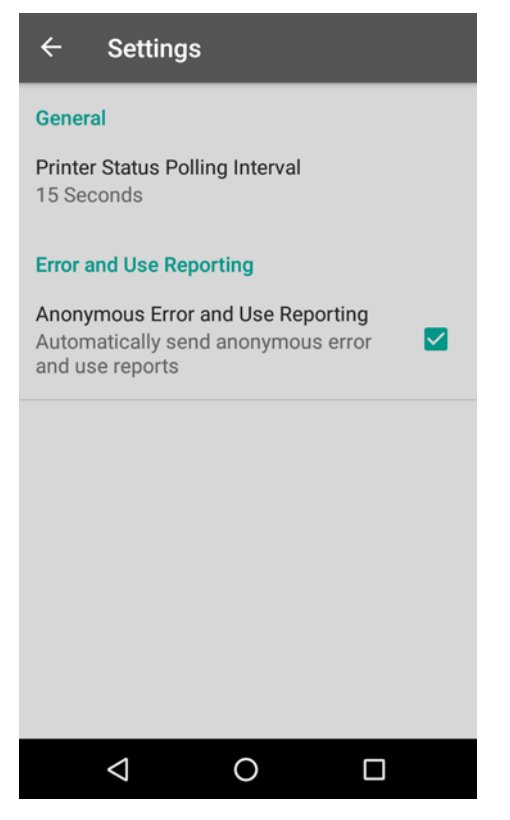

2. For more detailed information about specific settings, see Connection Manager Setup [on page 15.](#page-14-2)

## <span id="page-33-0"></span>Connection Manager Log

The Connection Manager log will provide the following data:

- Connection Manager exceptions and errors
- Printer connections and disconnections

#### To view the log, perform the following steps:

- 1. From Connection Manager, tap the Overflow icon  $\|\cdot\|$ , and tap Settings.
- 2. See [Figure 22.](#page-33-1) Tap View Log. If this is your first time using the app, the log will not display any data.

<span id="page-33-1"></span>Note • The Log will only contain a maximum of 1000 entries. (The oldest entries will be deleted automatically.)

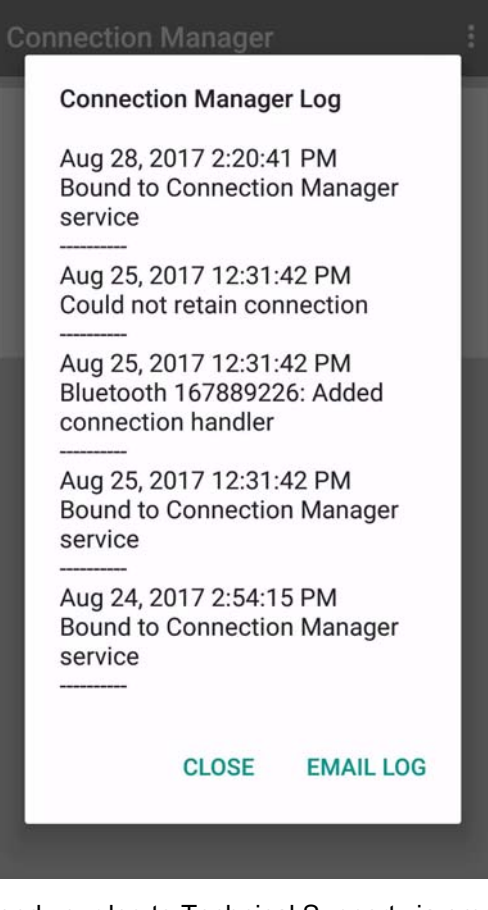

#### Figure 22 • Connection Manager Log

- 3. Tap Email Log to send your log to Technical Support via email.
- 4. Tap Close to close the log.

## <span id="page-34-0"></span>Connection Manager About

The Connection Manager About screen displays the version and provides a link to open the source licenses.

#### To open the About screen, perform the following steps:

- 1. From Connection Manager, tap the Overflow icon **i**, and tap Settings.
- 2. Tap About.
- 3. See [Figure 23.](#page-34-1) Tap Open source licenses link to view the licenses.
- <span id="page-34-1"></span>4. Tap Dismiss to close the About screen.

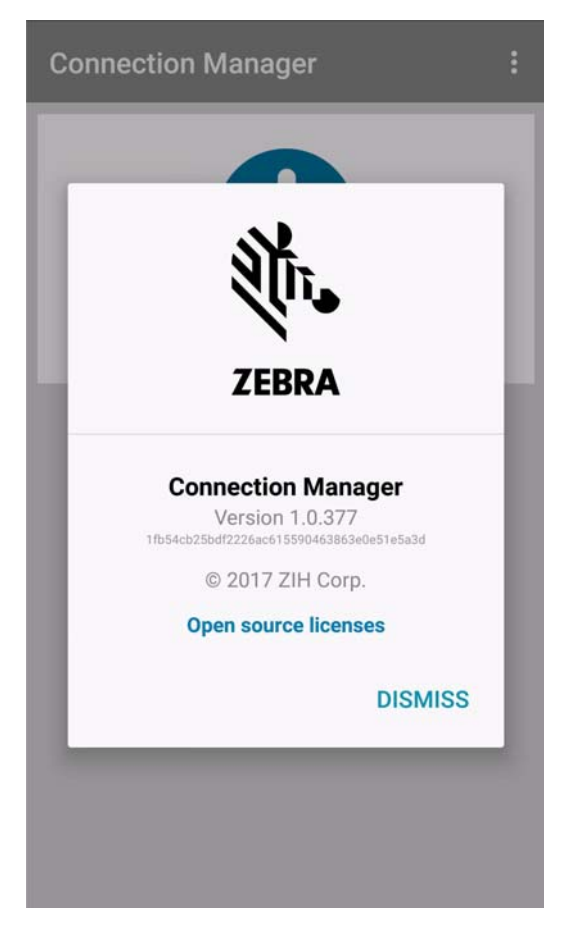

#### Figure 23 • Connection Manager About Screen

## <span id="page-35-0"></span>Bluetooth Connector Screens and Functions

## <span id="page-35-1"></span>Bluetooth Connector Main Screen

This screen shows the currently selected printer.

#### To deselect a printer, perform the following step:

- 1. See [Figure 24.](#page-35-2) From the area containing the Bluetooth icon, swipe left to reveal the Disconnect button.
- <span id="page-35-2"></span>2. Tap Disconnect button to deselect the printer.

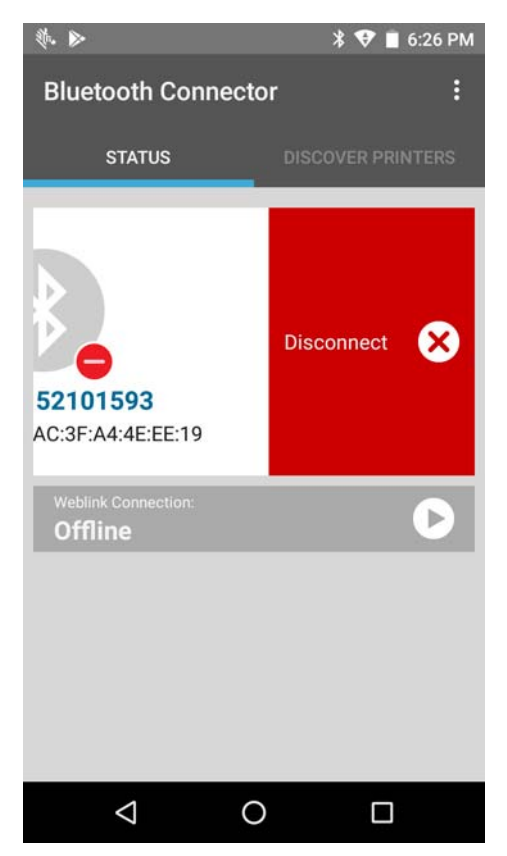

#### Figure 24 • Bluetooth Connector Main Screen

## Bluetooth Connector Settings

These settings are used to configure the Weblink Server URL, proxy URL, authentication, and several general connection choices.

#### To view the Settings menu, perform the following step:

<span id="page-36-0"></span>3. See [Figure 25.](#page-36-0) Tap the Overflow icon , and tap Settings.

#### Figure 25 • Bluetooth Connector Settings Menu

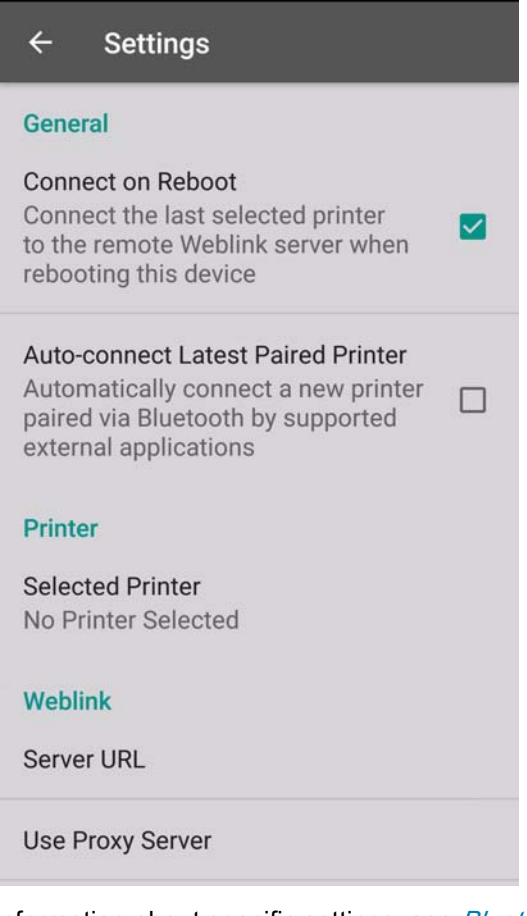

4. For more detailed information about specific settings, see **Bluetooth Connector Setup** [on page 18.](#page-17-2)

## <span id="page-37-0"></span>Bluetooth Connector Log

The Bluetooth Connector log will provide the following data:

- Bluetooth Connector exceptions and errors
- Weblink connection information

#### To view the log, perform the following steps:

- 1. From Bluetooth Connector, tap the Overflow icon  $\blacksquare$ , and tap Settings.
- 2. See [Figure 26.](#page-37-1) Tap View Log. If you have not connected to the MDM, the log will not display any data.

<span id="page-37-1"></span>Note • The Log will only contain a maximum of 1000 entries. (The oldest entries will be deleted automatically.)

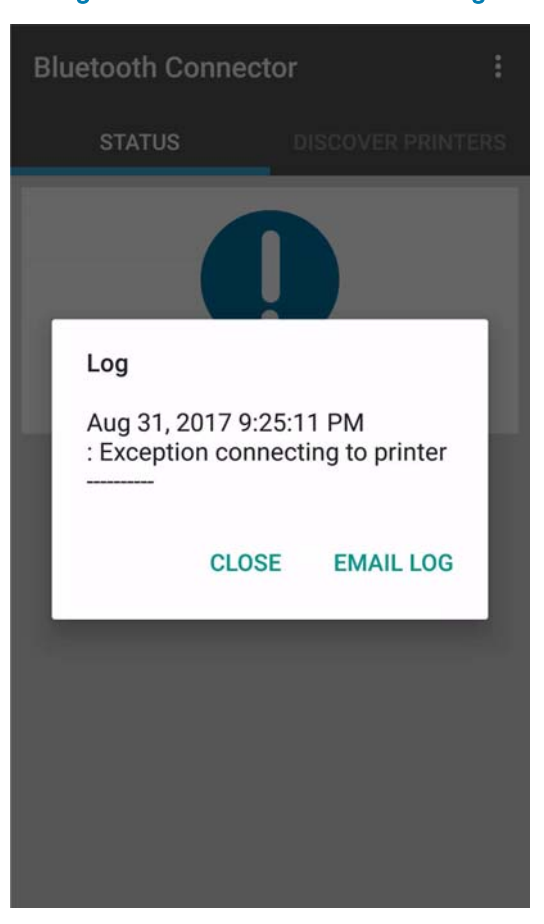

#### Figure 26 • Bluetooth Connector Log

- 3. Tap Email Log to send your log to Technical Support via email.
- 4. Tap Close to close the log.

## <span id="page-38-0"></span>Bluetooth Connector About

The Bluetooth Connector About screen displays the version and provides a link to open the source licenses.

#### To open the About screen, perform the following steps:

- 1. From Bluetooth Connector, tap the Overflow icon **i**, and tap Settings.
- 2. Tap About.
- 3. See [Figure 27.](#page-38-1) Tap Open source licenses link to view the licenses.
- <span id="page-38-1"></span>4. Tap Dismiss to close the About screen.

#### Figure 27 • Bluetooth Connector About Screen

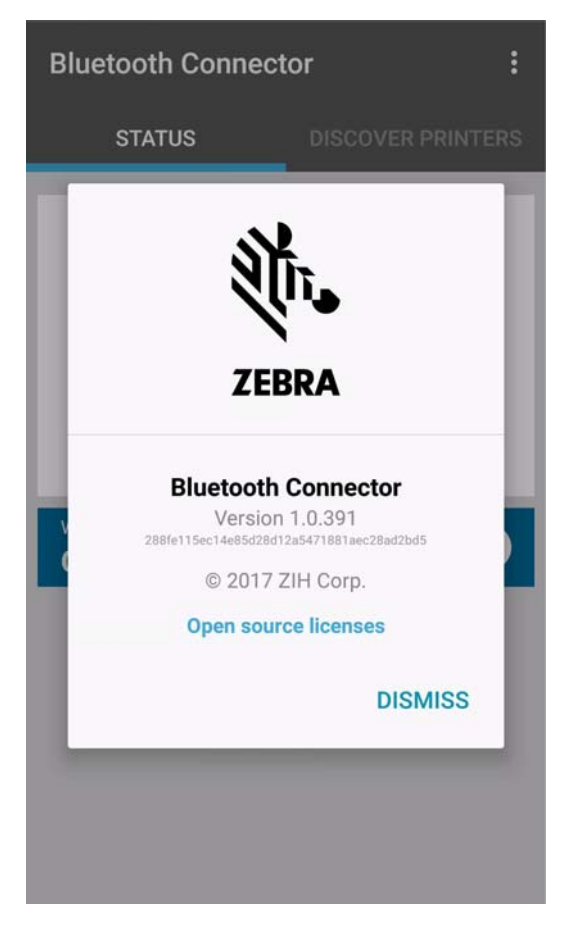

#### App Use Bluetooth Connector Screens and Functions 40

## <span id="page-40-1"></span>**Troubleshooting**

<span id="page-40-2"></span><span id="page-40-0"></span>This section will assist you with troubleshooting issues.

## **Contents**

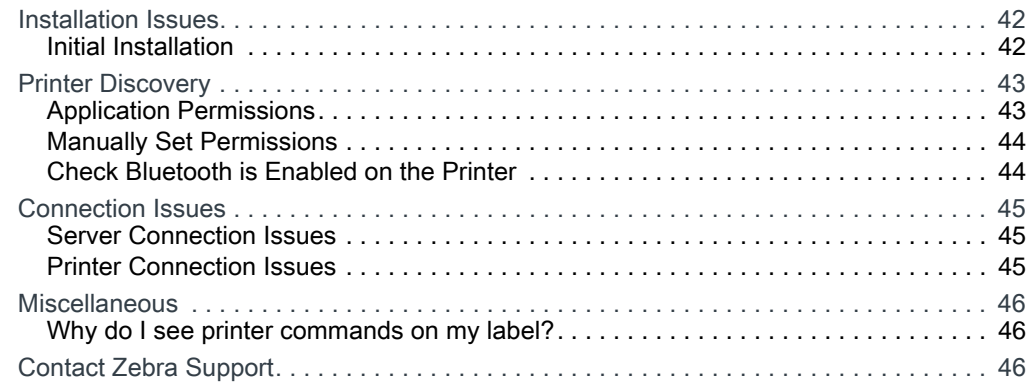

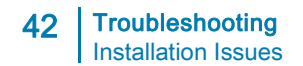

## <span id="page-41-0"></span>Installation Issues

## <span id="page-41-1"></span>Initial Installation

- You must download and install **both** apps, Bluetooth Connector and Connection Manager.
- Verify the operating system is one supported. (See *Android OS Versions* on page 12.)
- <span id="page-41-2"></span>• Check app permissions. In Android version 6 and later, permissions must be enabled at runtime, not at installation time as in previous Android versions. Appropriate permissions must be set in order for the apps to work correctly. If you open Bluetooth Connector app before granting the permissions for Connection Manager, you will be prompted to do so. (See [Figure 28](#page-41-2).)

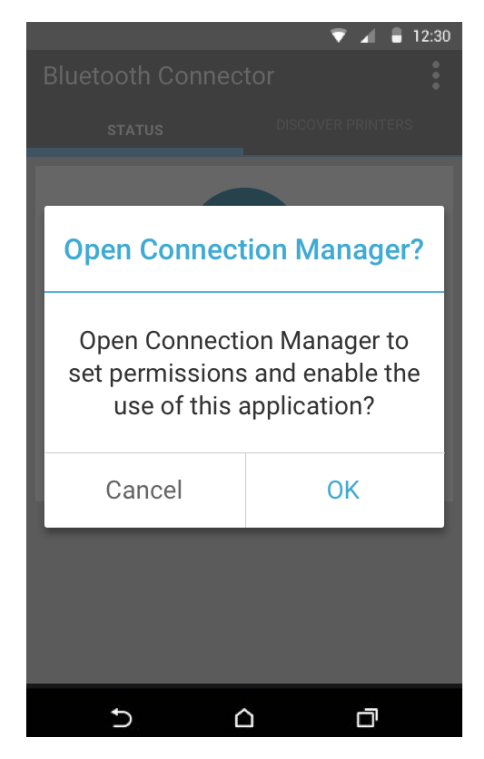

#### Figure 28 • Set Permissions for Connection Manager

## <span id="page-42-0"></span>Printer Discovery

## <span id="page-42-2"></span><span id="page-42-1"></span>Application Permissions

If you are unable to discover printers, check that the Connection Manager permissions have been accepted. (This applies to Android version 6 and later.)

- 1. Open the Connection Manager app.
- 2. See [Figure 29.](#page-42-3) The app prompts you for the permissions.
- <span id="page-42-3"></span>3. Click OKAY to grant the requested permissions.

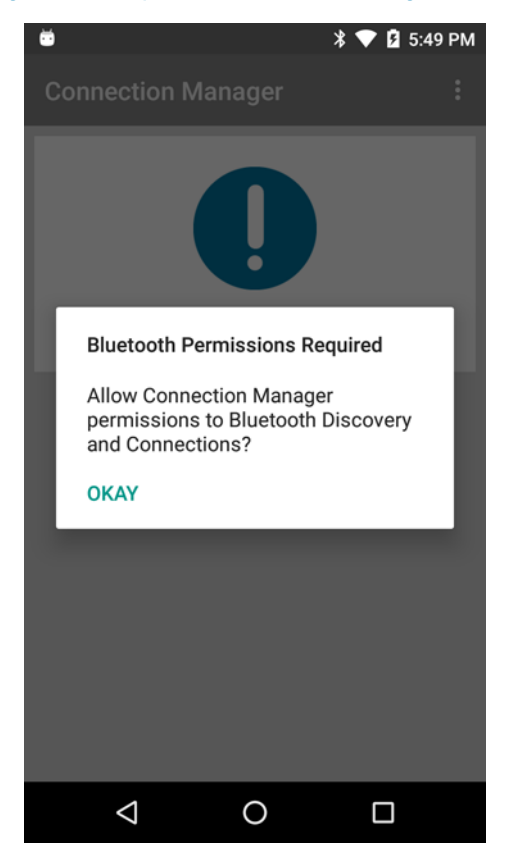

#### Figure 29 • Open Connection ManagerScreen

## <span id="page-43-0"></span>Manually Set Permissions

<span id="page-43-2"></span>If, for any reason, the permissions for both applications are changed, you will see [Figure 30](#page-43-2) in Bluetooth Connector. This indicates that permissions must be granted again before either of the applications will work.

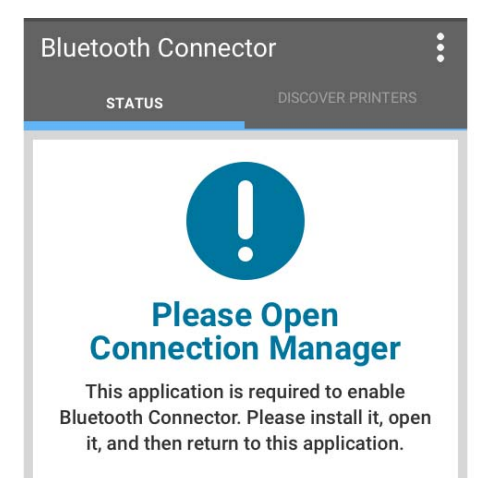

#### Figure 30 • Bluetooth ConnectorPermission Notice

• Open Connection Manager and grant the requested permissions. (Applies to Android version 6 or later.)

#### To manually fix permissions for both applications, perform the following steps:

- 1. From your Android device, go to Settings > Apps (or Application manager) > Bluetooth Connector or Connection Manager > Permissions.
- 2. Set all permissions listed to ON.
- 3. Restart both applications for the permission changes to take effect.

## <span id="page-43-1"></span>Check Bluetooth is Enabled on the Printer

Check your printer configuration label to determine whether your bluetooth setting is enabled.

Refer to your printer's user guide for information about how to print a configuration label.

## <span id="page-44-0"></span>Connection Issues

## <span id="page-44-3"></span><span id="page-44-1"></span>Server Connection Issues

## Weblink Server URL

If Bluetooth Connector cannot connect to your MDM, check the Weblink server URL in the Bluetooth Connector settings.

- Verify with your system administrator that you have the correct server URL.
- There should not be any spaces in the server URL.

## WiFi and Cellular Connectivity

- Check that you have access to your MDM through your WiFi and/or cellular data connection. You may need to contact your system administrator for information on any requirements or rules that exist which permit connections to the address and port specified in Settings menu of the Bluetooth Connector app.
- If the Keep WiFi on During Sleep setting on your Android device is set to Never, you will lose your connection to the MDM when your Android device goes to sleep. Check this option in the WiFi settings on your Android device.

## Printer Periodically Disconnects from MDM

Some printers have a sleep mode function to conserve battery life. If your printer has sleep mode enabled and it goes to sleep, it will cause the printer to disconnect from the MDM.

The sleep mode function includes a "Wake on Bluetooth" feature, which means the printer will automatically wake upon receiving data. Once awake, the printer should automatically reconnect to the MDM.

To avoid these periodic disconnects, disable the sleep mode function on your printer.

Sleep mode can be disabled by issuing the following Set-Get-Do command: **! U1 setvar "power.sleep.enable" "off"** 

## <span id="page-44-2"></span>Printer Connection Issues

## What do I do if I lose my printer connection?

Verify the following:

- Your Android device must remain within 30 ft. of the printer to maintain a connection.
- Bluetooth setting must remain on for both the Android device and the printer.

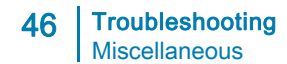

## <span id="page-45-0"></span>**Miscellaneous**

## <span id="page-45-1"></span>Why do I see printer commands on my label?

Some printers ship with Line Print Mode as the default print mode. In this mode, the printer prints text directly without requiring extra formatting commands. If you perform functions from either Printer Profile Manager Enterprise or SOTI MobiControl and you see the printer commands on the label, this indicates that your printer is in Line Mode.

The Print Mode may be changed using the device.languages Set-Get-Do command. For more specific information about this command, see the Zebra Programming Guide.

## <span id="page-45-2"></span>Contact Zebra Support

For further assistance with Bluetooth Printer Management, contact Zebra Support at www.zebra.com/support.

## <span id="page-46-1"></span>Key Considerations

<span id="page-46-2"></span><span id="page-46-0"></span>This section provides things to consider and important dependencies.

#### **Contents**

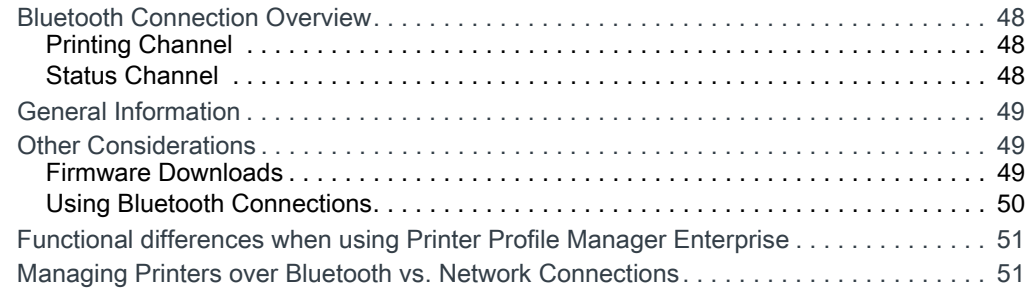

## <span id="page-47-0"></span>Bluetooth Connection Overview

Link-OS printers with firmware version x.19.10Z and later support both a printing channel and status channel over the Bluetooth connection.

These two channels allow for monitoring the printer status through the status channel while the printing channel is being used for printing and/or printer configuration operations.

Connection Manager supports using these two channels.

Only one connection from any application can be made to the printer's status channel at any one time. If an application using Connection Manager tries to open a connection to a printer's status channel which is already in use, an error value will be returned. (Error responses will be documented in the SDK documentation)

An application using Connection Manager can open a printer's status channel even if another application has opened the printer's printing channel. This allows one application to be printing while another application is getting printer status.

The status channel only supports JSON formatted commands. It does not support commands such as Set Get Do, formatting commands or other commands that require the ZPL parser. Firmware downloads are not supported via this channel.

(JSON formatted commands are documented in the programmer's manual.)

## <span id="page-47-1"></span>Printing Channel

- If an application has the printing channel open when Bluetooth Connector tries to connect to a printer, Bluetooth Connector will only establish a connection with the printer's status channel.
- If Bluetooth Connector has established a connection with a printer's printing channel and/or status channel, it can establish a connection with Printer Profile Manager Enterprise or SOTI MobiControl. Once the connection is established, the printer will appear as online by either Printer Profile Manager Enterprise or SOTI MobiControl.
- Printer Profile Manager Enterprise performs most of its operations through the status channel. If Printer Profile Manager Enterprise tries to perform an operation that requires the printing channel, it will display failed operation.
- SOTI MobiControl relies mostly on the printing channel for printer management, configuration, alerts and status monitoring.

## <span id="page-47-2"></span>Status Channel

- Printer Profile Manager Enterprise uses this status channel for operations other than firmware downloads, sending profiles, and files.
- SOTI MobiControl does not primarily use the status channel.

## <span id="page-48-0"></span>General Information

- Once the Android device has connected to the wireless internal network, any time the Android device is within range of the internal network, it will automatically connect to that network. When the Android device is out of range of the secured network, it will automatically connect to the cellular network and the data plan.
- Remote transfer speeds will be dependent on the cellular data plan's bandwidths and connection signal strength.
- Care should be taken when doing firmware or large data downloads. Consider signal strength, a consistent connection, and your data plan limits.
- There is no functional difference between Bluetooth Connector using a Wi-Fi network or a cellular network.
- If the connection to a printer is dropped, the connection to the MDM is also dropped.
- Bluetooth Connector will automatically try to reconnect to the MDM if the connection is dropped.

## <span id="page-48-1"></span>Other Considerations

## <span id="page-48-2"></span>Firmware Downloads

For SOTI MobiControl, a firmware download process is treated as a general file download. However, the printer connection must be maintained during the file download. For additional details, refer to *[Dependencies for Bluetooth-Only Printers](#page-48-3)*.

## <span id="page-48-3"></span>Dependencies for Bluetooth-Only Printers

If you must download firmware to a Bluetooth-only printer, consider the following before you proceed:

- Before starting a firmware download, be sure the battery is fully charged.
- The printer and phone must be within 30 ft. of each other for the entire duration of the download.
- The Bluetooth printer must remain powered on during the download.
	- Do not perform ANY function with the printer during the process. You must not print, turn it off, or query for status.
- Must maintain a network connection between the Android device and the MDM (Printer Profile Manager Enterprise or SOTI MobiControl).
- Must limit other app usage during the download.
- Do not turn off Bluetooth on the Android device (no Airplane mode).
- Do not force quit either the Bluetooth Connector or Connection Manager apps.

## <span id="page-49-0"></span>Using Bluetooth Connections

Bluetooth Connector receives status and alert information via the status channel. Operations such as firmware and font downloads are performed via the printing channel. If Bluetooth Connector sees that the printing channel is in use, it will only use the status channel.

The present version of Printer Setup for Android can be active while Bluetooth Connector and Connection Manager are active. Printer Setup for Android only establishes a connection (mainly via the printing channel) to the printer when there is a request or operation to perform.

## Printer Profile Manager Enterprise

- The primary channel Bluetooth Connector uses is the status channel. Printer Setup for Android and 3rd party applications will primarily use the printing channel, so there is a minimal chance of conflicts.
- When Bluetooth Connector does require the printing channel, if the channel is in use, Bluetooth Connector will inform Printer Profile Manager Enterprise that the printer is not available for the operation requiring the printing channel.
- Printer Profile Manager Enterprise uses the printing channel for:
	- Firmware downloads, send resources, or send files byte-by-byte
	- All other requests and operations are done via the status channel
- If Bluetooth Connector has a valid Weblink URL to Printer Profile Manager Enterprise and it can connect to a printer through either of the channels, Printer Profile Manager Enterprise will indicate that the printer is online.

## SOTI MobiControl Connector

- The primary channel SOTI MobiControl Connector uses is the Weblink printing channel to communicate with Bluetooth Connector.
- If Printer Setup for Android or a 3rd party application requests the printing channel to a printer and Connection Manager has established a connection to the printer, this connection is severed, and Printer Setup for Android or the 3rd party app is now connected to the printer.
- Even though the connection between Connection Manager and the printer has been severed, the Weblink connection between SOTI MobiControl Connector and Bluetooth Connector is still active.
- If Printer Setup for Android or a 3rd party application has released its connection to the printer, when SOTI MobiControl Connector tries to communicate with the printer again, Connection Manager will re-establish connection to the printer and SOTI MobiControl Connector functions as normal. If Printer Setup for Android or 3rd party application has not released its connection, SOTI MobiControl Connector will indicate the operation has failed because the printer is offline.

## <span id="page-50-0"></span>Functional differences when using Printer Profile Manager **Enterprise**

Some functions in Printer Profile Manager Enterprise are affected when using Bluetooth Connector:

- The printer may not have an IP (0.0.0.0) in the printer listing or landing page.
- Printer Profile Manager Enterprise will not have access to a printer's IP address.
- Any activity that requires a direct TCP connection will not work. They are as follows:
	- Printer Web Page
	- Adding and discovering a printer via Bluetooth Connector
	- The Weblink Info tab on the Printer Landing page

## <span id="page-50-1"></span>Managing Printers over Bluetooth vs. Network Connections

- The only way for an MDM (Printer Profile Manager Enterprise or SOTI MobiControl) to manage a Bluetooth printer is via Bluetooth Connector.
- Bluetooth Connector requires a connection to both the MDM and the Bluetooth printer to communicate status or perform operations.
- A Bluetooth connection may not be as reliable as a network connection and as such requires periodic reconnections that need to be planned into the management process and process recovery.
- Printer status
	- Unlike a network connection, printer status needs to be requested over the Bluetooth connection.
	- Bluetooth Connector checks printer status at defined intervals to reduce battery drain.

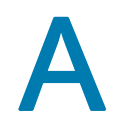

## <span id="page-52-1"></span>Appendix

<span id="page-52-2"></span><span id="page-52-0"></span>This section provides a list of unsupported printers.

## **Contents**

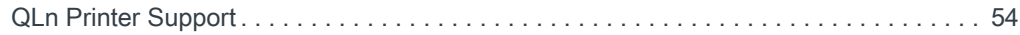

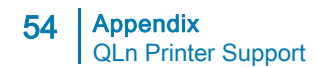

## <span id="page-53-0"></span>QLn Printer Support

<span id="page-53-1"></span>Bluetooth Connector does not support some QLn printer models. If you try to connect a model that is not supported, [Figure 31](#page-53-1) will appear.

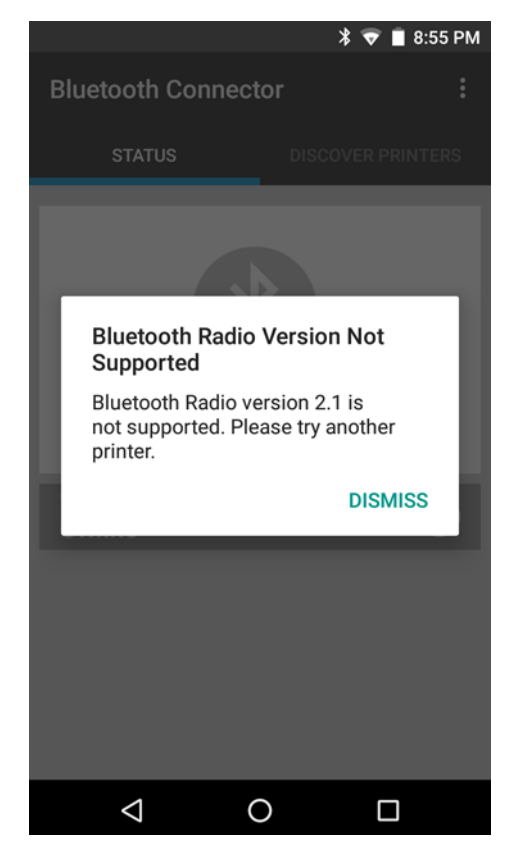

#### Figure 31 • Unsupported Bluetooth Radio Screen

[Table 1](#page-53-2) is a list of the unsupported printer models. If your model number appears in column 1, and the serial number is between the first and last serial number (inclusive), your printer is not supported.

#### Table 1 • Unsupported QLn Printer Models

<span id="page-53-2"></span>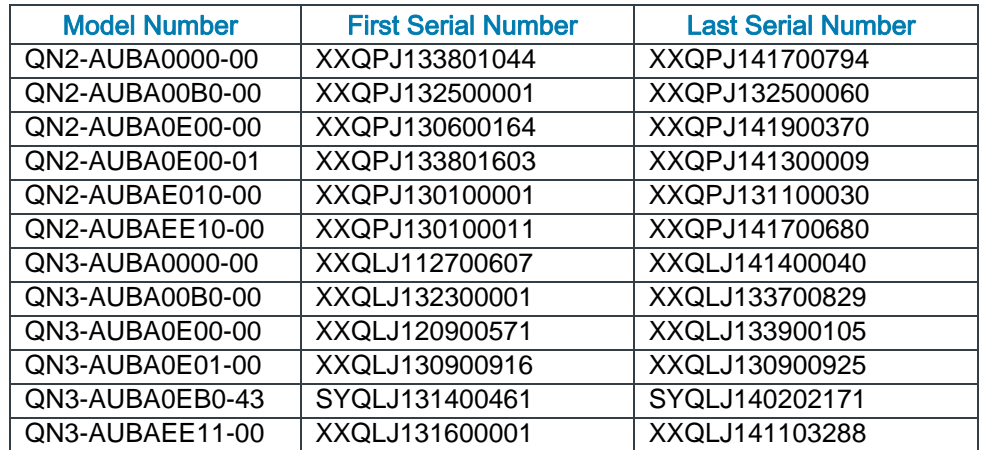

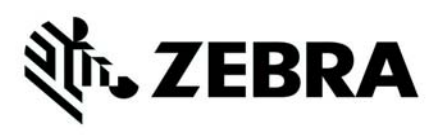

#### Corporate Headquarters

Zebra Technologies Corporation 3 Overlook Point Lincolnshire, IL 60069 USA T: +1 847 634 6700 Toll-free +1 866 230 9494 F: +1 847 913 8766

[http://www.zebra.com](www.zebra.com)